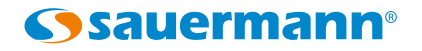

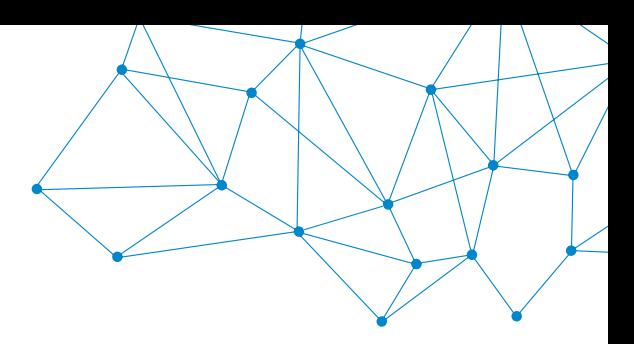

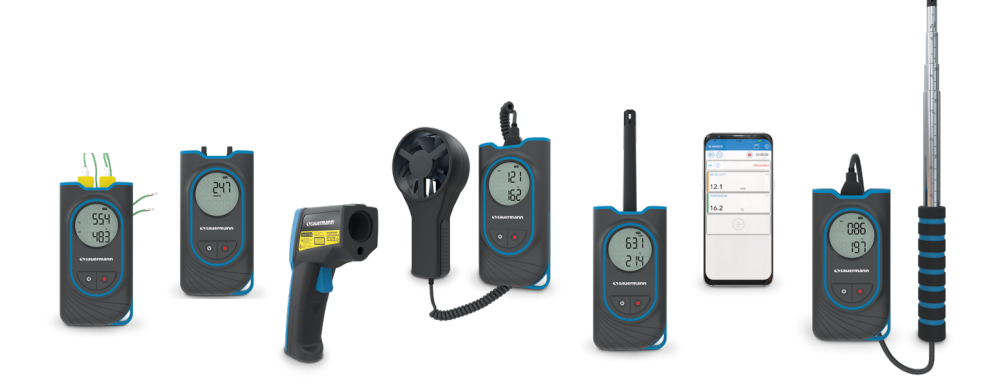

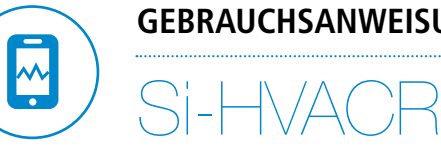

### **GEBRAUCHSANWEISUNG**

### **MOBILANWENDUNG**

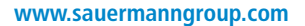

## 1 - Beschreibung der Anwendung

Die Si-HVACR Measurement MobileApp Anwendung ist Sauermanns proprietäre Mobilanwendung für folgende tragbare HKL-Messinstrumente: Si-HH3, Si-TT3, Si-PM3, Si-TI3, Si-VH3 und Si-VV3. Sie gestattet das bildliche Darstellen und Aufzeichnen der Messungen in Echtzeit.

#### **Wichtigste Eigenschaften**

- Gut lesbare Darstellung der verschiedenen Parameter.
- Zugriff auf Messwerte der Vergangenheit und gespeicherte Grafiken.
- Erstellung von Protokollen (PDF, CSV oder XML) mit der Möglichkeit, bis zu vier Fotos hinzuzufügen.

#### **Mindestkonfiguration**

Für eine optimale Funktion müssen die erforderlichen Mindestkonfigurationen auf dem Tablet oder Smartphone installiert sein:

- Android 5.0
- $\bullet$  ins 12.4

#### **Installieren der Mobilanwendung**

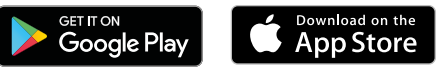

- Folgenden QR-Code scannen, um die Si-HVACR Measurement MobileApp Anwendung auf Ihr Smartphone oder Tablet runterzuladen. oder
- "**Si-HVACR Measurement MobileApp**" in die Suchleiste eingeben und dann bestätigen.
- Die Anwendung herunterladen.
- Den Anweisungen des Mobilgeräts folgen.

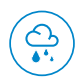

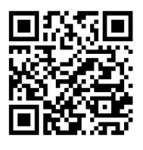

**Si-HVACR Measurement MobileApp** herunterladen

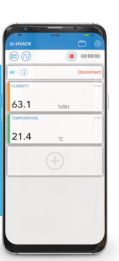

Google Play und das Google Play-Logo sind Marken von Google LLC. App Store is a service mark of Apple Inc.

# 2 - Sicherheitsmaßgaben

### **Anwendung Si-HVACR Measurement MobileApp**

#### **Haftungsbegrenzungen und Haftungsausschlüsse**

Das Funktionieren der Ausrüstung erfolgt unter ausschließlicher Verantwortung des Kunden beziehungsweise des Nutzers, der sein Einverständnis erklärt, dieses System auf eigene Gefahr zu verwenden. Der Kunde oder Nutzer stellt Sauermann sowie alle beteiligten Vertriebsunternehmen der Anwendung explizit von jeder Form von Haftung oder Gewährleistung gegenüber allen direkten, indirekten, versehentlichen, mittelbaren oder unmittelbaren Schäden frei, die zur Gänze oder teilweise infolge der vollständigen oder teilweisen, absichtlichen oder unabsichtlichen Missachtung der in dieser Gebrauchsanweisung angegebenen Empfehlungen, Bedingungen und Voraussetzungen auftreten könnten.

#### **Beschränkungen und Ausschlüsse der Gewährleistung**

Sauermann gewährleistet, dass ein dem Kunden oder Benutzer auf einem digitalen Speichermedium oder mithilfe eines in unseren Geschäftsunterlagen angegebenen Downloadlinks bereitgestelltes Programm oder Programme sich in einem Zustand befindet beziehungsweise befinden, der die ordnungsgemäße Installation und dann die ordnungsgemäße Funktion gestattet. Soweit gesetzlich zulässig ist diese Gewährleistung exklusiv. Somit garantieren wir nach der Bereitstellung des digitalen Speichermediums oder des Downloadlinks für den Kunden oder Benutzer nicht für das Funktionieren der Anwendung. Bezüglich der Anwendung gibt es keine weitere ausdrückliche oder stillschweigende Gewährleistung in Hinblick auf Marktgängigkeit ("merchantability") oder die Eignung für einen bestimmten Gebrauch ("fit for purpose"). Der Kunde oder Benutzer erklärt sein vollständiges Einverständnis mit den vorliegenden Beschränkungen und Ausschlüssen.

#### **Verwendete Symbole**

Bitte befolgen Sie für Ihre eigene Sicherheit und um etwaige Schäden am Gerät zu vermeiden die in dieser Gebrauchsanweisung beschriebenen Prozeduren und lesen Sie aufmerksam alle Hinweise, vor denen das folgende Symbol steht:

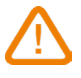

Das folgende Symbol wird auch in dieser Gebrauchsanweisung benutzt: Lesen Sie aufmerksam alle Hinweise, die hinter diesem Symbol stehen.

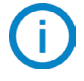

© 2020 Sauermann. Alle Rechte vorbehalten. Sauermann und Si-HVACR Measurement MobileApp ist ausschließliches Eigentum von Sauermann. Unverbindliches Dokument. Funktionen und Aussehen der Produkte können ohne Vorankündigung geändert werden. Smartphone oder Tablet nicht im Lieferumfang der Sauermann-Produkte.

## 3 - Die Anwendung starten

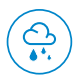

**Die Anwendung Si-HVACR Measurement MobileApp starten**

Die Anwendung durch Drücken des Symbols starten.

#### **Drahtlose Datenübertragung auf dem Gerät aktivieren**

- Das Messgerät ist eingeschaltet.
- Zum Aktivieren oder Deaktivieren der drahtlosen Datenübertragung gleichzeitig auf die Tasten ON/OFF und HOLD drücken.
- Während der Aktivierung blinkt das drahtlose Datenübertragungssymbol auf dem Display des Geräts.
- Sobald das Pairing zwischen Gerät und Tablet oder Smartphone erfolgt ist, wird das Symbol dauerhaft angezeigt.
- Si-TI3 allein: mit dem Einschalten des Geräts wird drahtlose Datenübertragung automatisch aktiviert.

#### **Pairing zwischen Gerät und Smartphone/Tablet herstellen**

- Auf "Geräte suchen" klicken. Die erkannten Geräte werden angezeigt.
- Das für das Pairing bestimmte Gerät auswählen und dann auf "Verbinden" klicken.
- Die Messwerte werden in Echtzeit auf dem Smartphone/Tablet angezeigt.

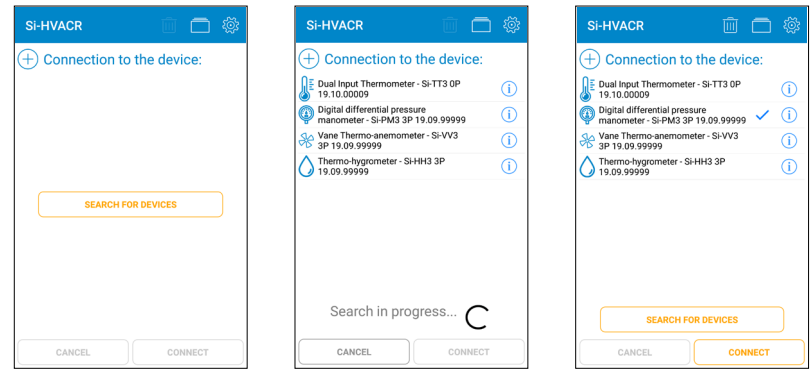

Start Erkennung von Geräten Auswahl von Geräten

### **Informationen über das Gerät**

Auf dem Display des Geräts in Echtzeit:

**GESTA:** Gestattet die Überprüfung des Batteriezustands.

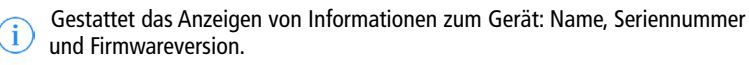

- Zum Trennen des Geräts auf "Verbindung trennen" klicken.
- Zum Bestätigen der Trennung auf "Ja" klicken.

#### **In der Anwendung in Echtzeit angezeigte Werte:**

- Thermo-Hygrometer Si-HH3: Feuchtigkeit, Temperatur, Taupunkt, Feuchttemperatur, absolute Feuchte, Enthalpie, Mischungsverhältnis.
- Infrarotthermometer Si-TI3 : Infrarottemperatur, Umgebungstemperatur.
- Thermometer mit zwei Sensoren Si-TT3: Thermoelement-Temperatur T1 und Thermoelement-Temperatur T2, Temperaturdifferenz.
- Digitales Differenzdruckmanometer Si-PM3: Druck, Luftgeschwindigkeit und Luftvolumenstrom.
- Thermo-Anemometer mit Hitzdraht Si-VH3: Luftgeschwindigkeit, Luftvolumenstrom, Umgebungstemperatur.
- Thermo-Flügelradanemometer Si-VV3: Luftgeschwindigkeit, Luftvolumenstrom, Temperatur.

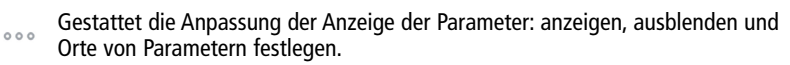

Gestattet direkten Zugriff auf die Optionen von Luftgeschwindigkeit und इल्फ्रे Luftvolumenstrom. Weitere Einzelheiten siehe Kapitel 4 - Einstellung der Optionen, Messungen.

Gestattet das Anzeigen der Liste von Parametern, die der Hauptanzeige hinzugefügt werden können: den gewünschten Parameter auswählen und dann mit "Auswählen" bestätigen.

### **Einstellung der Optionen**

Gestattet den Zugriff auf die Einstellung der Optionen von der Hauptansicht der Messwerte aus.

Wenn die Optionen festgelegt sind, klicken Sie auf "Schließen".

#### **Gerät**

- Gegebenenfalls haken Sie zur Aktivierung von drahtlose Datenübertragung die Verbindungshilfe an.
- Um die Liste der detektierten Geräte zu leeren, klicken Sie auf "Gefundene Geräte löschen".

#### **Messungen**

- Den Atmosphärendruck einstellen. Standardwert: 1 013,2 hPa.
- Einstellen des Drucks beim Si-PM3: In "Druck" den Integrationswert einstellen. Zum Bestätigen auf "Bestätigen" klicken.
- Einstellungen der Luftgeschwindigkeit bei Si-PM3, Si-VV3 und Si-VH3:

In "Geschwindigkeit" das Drosselelement auswählen und die Kompensationstemperatur einstellen.

Gestattet das Hinzufügen eines individuellen Drosselelements:

Einen Namen eingeben und dann auf "Bestätigen" drücken.

Den Koeffizienten des Drosselelements eingeben und dann bestätigen.

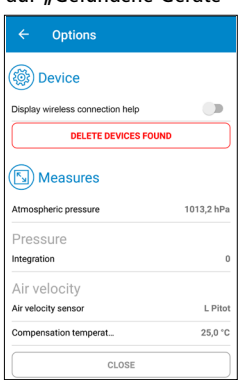

 $\circledR$ ⋒  $00:00:00$  $\mathbb{Z}$  (i) Disconnect **DOCCCLIDE** L. q  $D<sub>0</sub>$ AIR VELOCITY  $0.01$ 3,85 t 63  $m/c$ AIR FLOW 3  $m<sup>3</sup>/h$ 26

 $\Box$ 

Si-HVACR

Beispiel mit einem Si-PM3

• Einstellungen des Luftvolumenstroms bei Si-PM3, Si-VV3 und Si-VH3:

In "Luftvolumenstrom" wählen Sie die Art der Öffnung (rechtwinklig oder kreisförmig) und die Abmessungen der Öffnung.

- Gestattet das Hinzufügen von individuellen Abmessungen: Breite und Länge der Öffnung eingeben und dann bestätigen.
- Um den K-Faktor zu aktivieren den Kasten "K-Faktor" anhaken. Den anzuwendenden K-Faktor auswählen.
	- Gestattet das Hinzufügen eines individuellen K-Faktors, und dies zu bestätigen.
- **Gestattet das Löschen eines bestehenden** individuell angepassten Elements (Drosselelement, Art der Öffnung oder K-Faktor):

Wählen Sie die zu löschenden Elemente aus.

Zum Bestätigen auf "Löschen" klicken.

#### **Die Maßeinheiten wählen**

Für jeden Parameter die für die auf dem Display angezeigten gemessenen Werte zu verwendenden Einheiten wählen:

- Den Parameter anklicken und dann die gewünschte Einheit wählen.
- Mit "Auswählen" bestätigen.

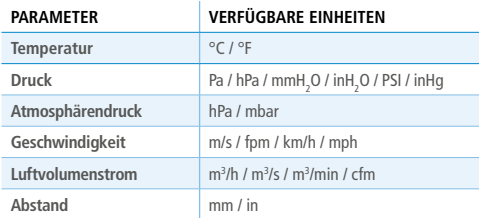

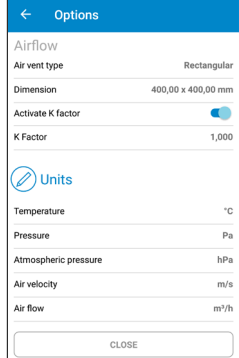

Optionen - Einheiten

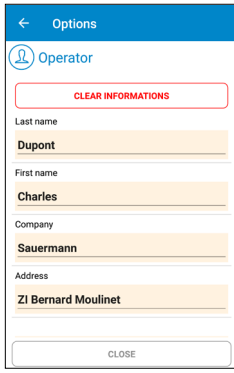

Optionen - Bediener

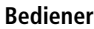

• Angaben zum Bediener eingeben: Name, Adresse, E-Mail, Telefon.

Um die Inhalte aller dem Bediener zugeordneten Felder zu löschen, klicken Sie auf "Angaben löschen".

• Ein Logo hinzufügen, um Ihre Messprotokolle individuell zu gestalten:

Klicken Sie auf "Logo" und wählen dann ein vorhandenes Foto oder machen ein Foto. Um das gewünschte Logo zu löschen, klicken Sie auf "Löschen".

#### **Über diese Anwendung**

- "Die Anleitung lesen": Die Bedienungsanleitung herunterladen.
- "Sprachen": die gewünschte Sprache wählen.
- "Version": die Versionsnummer der Anwendung aufrufen.
- "Lizenzen": Die Lizenzen anzeigen.

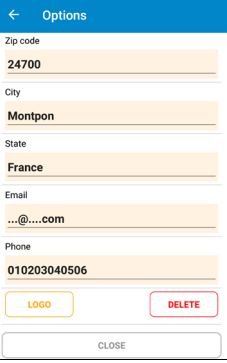

Optionen - Logo

### 5 - Messkampagnen

#### **Gemessene Werte aufzeichnen und speichern**

Startet die Aufzeichnung der Messwerte.

Die verstrichene Zeit wird oben auf dem Display angezeigt.

Stoppt die Aufzeichnung der Messwerte.

• Aufzeichnung speichern:

Die Aufzeichnung mit einem Namen versehen und gegebenenfalls mit einer Beschreibung. Anschließend auf "Speichern" klicken.

Wenn die Aufzeichnung nicht gespeichert zu werden braucht, klicken Sie auf "Abbrechen".

• Öffnen der Aufzeichnung:

Um die Aufzeichnung zu öffnen klicken Sie auf "Ja" oder sonst auf "Nein", um zur Anzeige der Messwerte zurückzukehren.

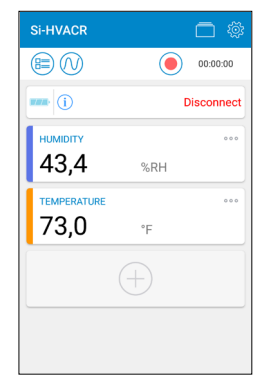

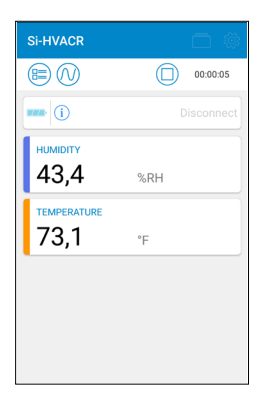

Bereit um mit einer Aufzeichnung zu beginnen Beispiel mit einem Si-HH3

Aufzeichnung läuft Beispiel mit einem Si-HH3

Aufzeichnung der Daten öffnen, um eine Zusammenfassung anzuzeigen mit:

- dem Namen der Aufzeichnung
- der Dauer der Aufzeichnung
- den Minimalwerten, Maximalwerten, Durchschnittswerten und Standardabweichungen für jeden angezeigten Parameter.
	- Gestattet den direkten Export der Messkampagne. Siehe nächste Seite: "Messwerte exportieren".

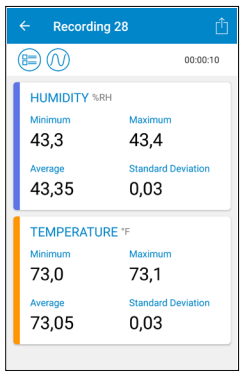

Speichern der Aufzeichnung Beispiel mit einem Si-HH3

SAVE

 $\widehat{\Box}$  Recording

RECORDING NAME Recording 28

CANCEL

DESCRIPTION

DEVICE INFORMATIONS Thermo-hygrometer - Si-HH3 3P 19.09.99999

Anzeige der Zusammenfassung

#### **Gespeicherte Kampagnen und Protokolle anzeigen**

- Öffnet die Liste gespeicherter Kampagnen und die Protokolle.
- Zum Anzeigen aller gespeicherten Kampagnen auf "Kampagnen" klicken:

In jedem Ordner finden Sie die in dieser Kampagne durchgeführten Messungen.

Zum Anzeigen einer Aufzeichnung klicken Sie auf ihre Zusammenfassung.

• Zum Anzeigen der Liste der gespeicherten Protokolle klicken Sie auf "Protokolle": Wählen Sie aus, in welcher Weise die Protokollliste angezeigt werden soll: in alphabetisch auf- oder absteigender Reihenfolge, chronologisch, oder umgekehrt chronologisch.

Um ein Protokoll anzuzeigen darauf klicken.

Löscht bestehende Dateien: die zu löschenden ΠĪ Elemente auswählen und dann zum Bestätigen auf "Löschen" klicken.

#### **Messwerte exportieren**

- Die Daten direkt von der Ansicht mit der Zusammenfassung der Kampagne in Form eines Messprotokolls exportieren, oder von der Liste der Kampagnen aus durch Auswählen der gewünschten Aufzeichnung.
- Die Angaben über den Kunden ausfüllen.
- Überprüfen, ob die Angaben des Bedieners richtig sind.
- Gegebenenfalls Kommentare hinzufügen.
- Das gewünschte Format wählen: PDF, CSV oder XML.
- PDF-Protokoll: die in das Protokoll aufzunehmenden Parameter auswählen. Gegebenenfalls "Wertetabelle aufnehmen" und/oder "Grafik aufnehmen" anhaken. Außerdem ist es möglich, dem Protokoll bis zu 4 Fotos hinzuzufügen, um es mit Informationen über den Kunden oder Bediener individuell zu gestalten.

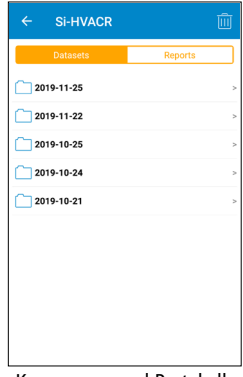

Kampagnen und Protokolle

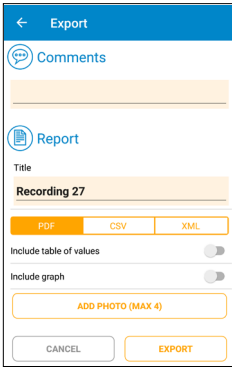

Daten exportieren

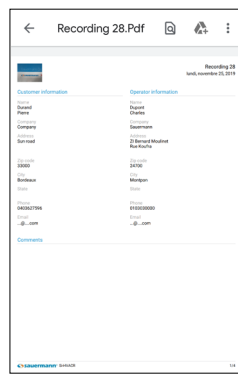

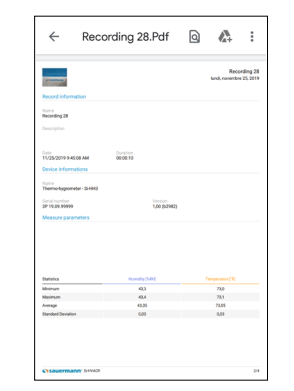

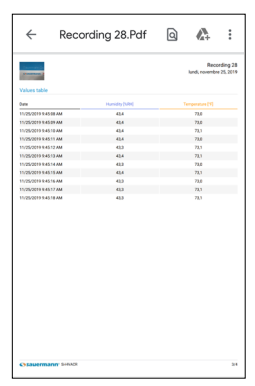

PDF-Protokoll - Information PDF-Protokoll - Zusammenfassung PDF-Protokoll - Wertetabelle

- CSV- oder XML-Protokolle: zum Kopieren von Daten "In die Zwischenablage kopieren" anhaken und/oder "Wertetabelle aufnehmen", um dem Protokoll die Wertetabelle beizufügen.
- Nach erfolgtem Export klicken Sie auf "Ja" um das Protokoll zu verschicken oder zu teilen, oder sonst auf "Nein", um abzubrechen.

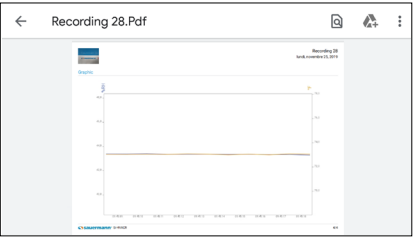

PDF-Protokoll - Grafik

#### **Darstellungsmodus**

Nutzen Sie bei der Anzeige der Werte in Echtzeit, während einer Messwertaufzeichnung oder von der zusammenfassenden Ansicht der Aufzeichnungen aus die folgenden Symbole, um zur gewünschten Ansicht zu wechseln:

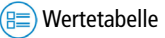

Grafik

Werte in Echtzeit

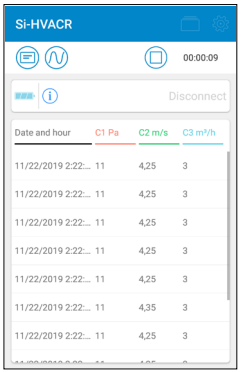

Wertetabelle Beispiel mit einem Si-PM3

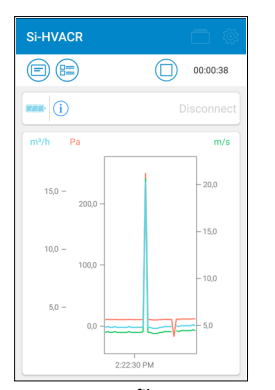

Grafik Beispiel mit einem Si-PM3

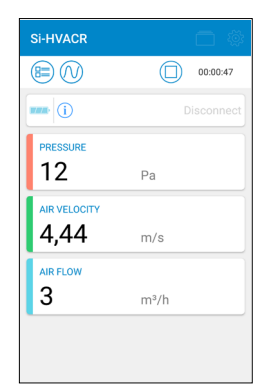

Werte in Echtzeit Beispiel mit einem Si-PM3